# **Metrics Widgets**

In this chapter:

- [About Metrics Storage](#page-0-0)
- [Metrics Summary](#page-0-1)
- [Metrics Top 10 Tree Map](#page-1-0)
- [Metrics Top 5 Table](#page-2-0)
- [Metrics Trend](#page-3-0)
- [Resource Groups Top 10 Tree Map](#page-3-1)
- [Resource Groups Top 5 Table](#page-4-0)

# <span id="page-0-0"></span>About Metrics Storage

Metrics widgets can show metrics data for the selected build in your filter. Metrics data, however, consume substantial storage. In order to preserve space, DTP keeps eight historical builds from a filter with metrics by default. The metric data for older builds in the filter will be removed during regular database pruning. If you choose a pruned build when configuring widget settings, the following message is displayed:

''No data available. Target build does not have details data."

See [Configuring Data Retention Settings](https://docs.parasoft.com/display/DTP542/Configuring+Data+Collector#ConfiguringDataCollector-ConfiguringDataRetentionSettings) for instructions on customizing metrics storage settings.

# Metrics - Summary

<span id="page-0-1"></span>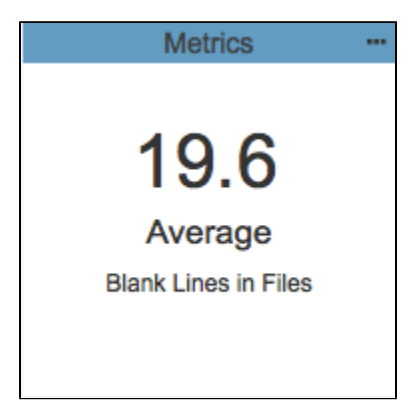

This widget provides the metrics score for the specified build. It also displays the selected metric and aggregation.

#### **This widget requires a DTP Enterprise license.** ⊕

Contact your Parasoft representative for additional information.

### Widget Configuration

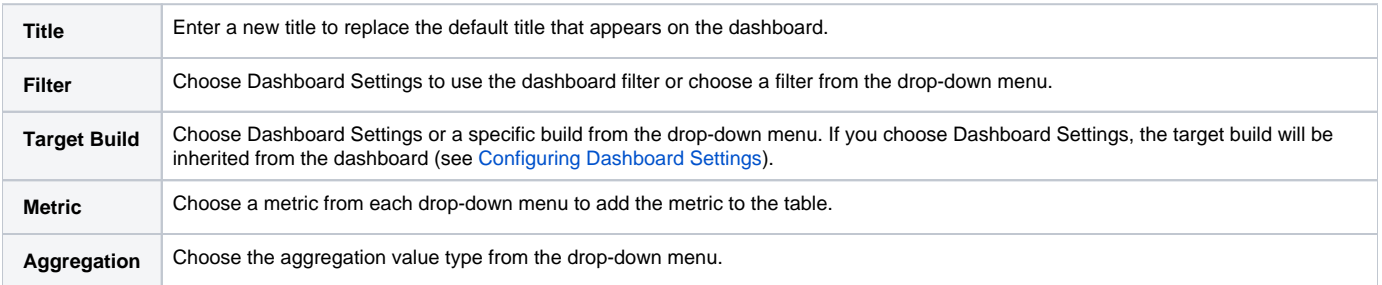

## Actions

Click on the widget to open the [Single Metric Overview Report.](https://docs.parasoft.com/display/DTP542/Single+Metric+Overview+Report)

### Custom Dashboard Properties

You can add this widget to your custom dashboards by specifying the following properties in the dashboard definition JSON file (see [Custom Dashboard](https://docs.parasoft.com/display/DTPDEVEL/Custom+Dashboard+Templates)  [Templates](https://docs.parasoft.com/display/DTPDEVEL/Custom+Dashboard+Templates) for details):

```
"name": "metrics",
"type": "native",
"uuid": "b59078d3-1328-4bbf-a853-bb2b754f3ce0"
```
# <span id="page-1-0"></span>Metrics - Top 10 Tree Map

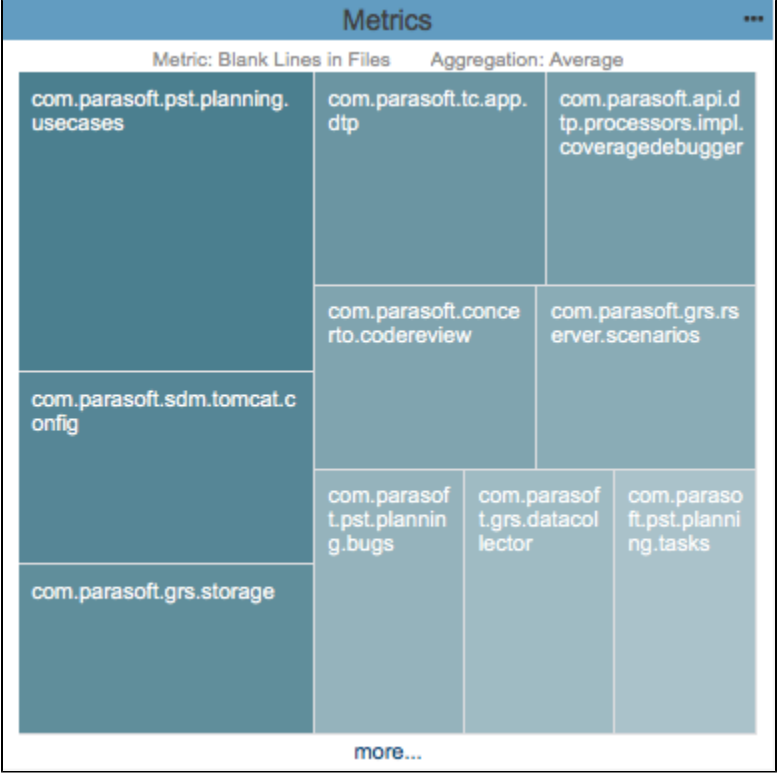

This widget shows the 10 modules with the highest aggregation values for a metric for the specified build. The module with the highest value appears in the largest tile and has the deepest color. The smallest, lightest colored tile has the lowest aggregation value.

#### **This widget requires a DTP Enterprise license.** ⊕

Contact your Parasoft representative for additional information.

### Widget Configuration

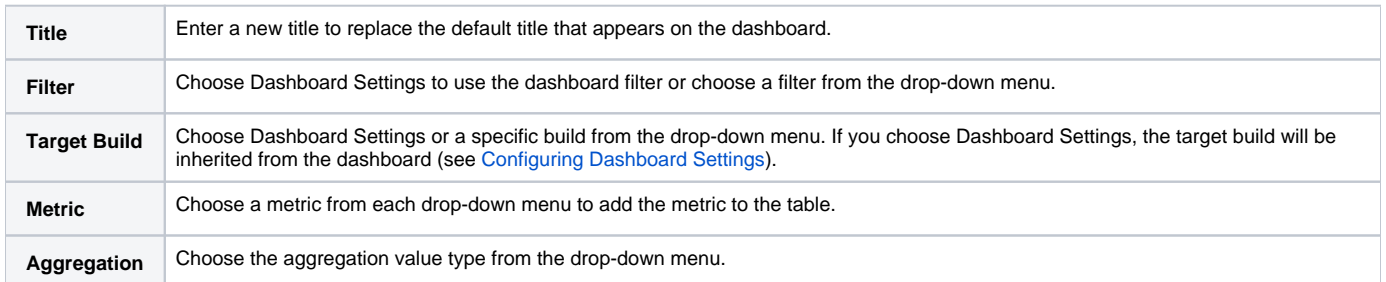

#### Actions

Mouse over a tile to view the full module name and actual aggregation value.

Click on a tile to open the metrics explorer view filtered by the module. See [Metrics Explorer](https://docs.parasoft.com/display/DTP542/Metrics+Explorer).

Click the **more...** link to open the Single Metric Overview report. See [Single Metric Overview Report.](https://docs.parasoft.com/display/DTP542/Single+Metric+Overview+Report)

#### Custom Dashboard Properties

You can add this widget to your custom dashboards by specifying the following properties in the dashboard definition JSON file (see [Custom Dashboard](https://docs.parasoft.com/display/DTPDEVEL/Custom+Dashboard+Templates)  [Templates](https://docs.parasoft.com/display/DTPDEVEL/Custom+Dashboard+Templates) for details):

```
"name": "metrics",
"type": "native",
"uuid": "d3a88710-9886-46bb-bbbe-9802bdb10494"
```
## <span id="page-2-0"></span>Metrics - Top 5 Table

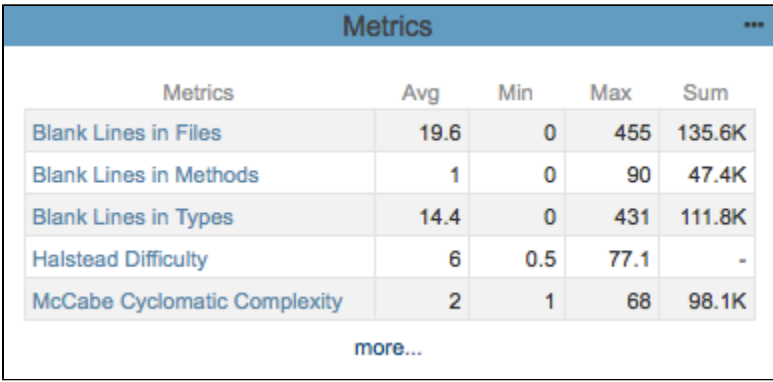

This widget shows a table of aggregation values for average, min, max, and sum of five metrics for the specified build.

**This widget requires a DTP Enterprise license.**

Contact your Parasoft representative for additional information.

### Widget Configuration

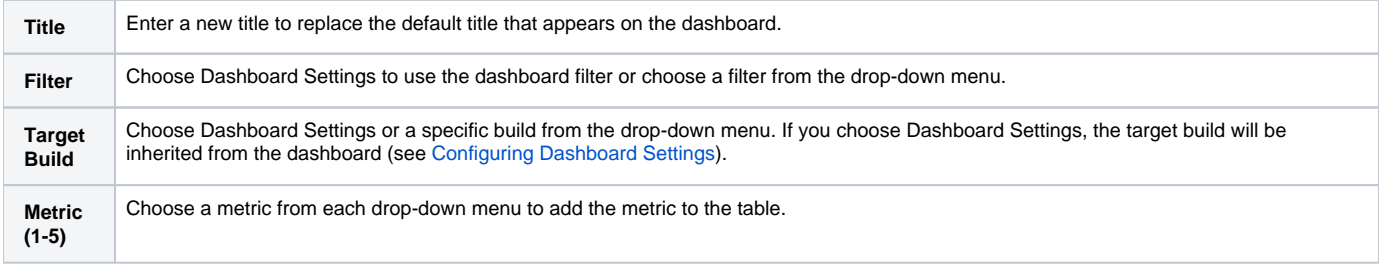

#### Actions

Click on a value in the table to open the Single Metric Overview report for that metric. See [Single Metric Overview Report](https://docs.parasoft.com/display/DTP542/Single+Metric+Overview+Report)**.**

Click the **more...** link to open the Metrics Overview report. See [Metrics Overview Report](https://docs.parasoft.com/display/DTP542/Metrics+Overview+Report).

#### Custom Dashboard Properties

You can add this widget to your custom dashboards by specifying the following properties in the dashboard definition JSON file (see Custom Dashboard [Templates](https://docs.parasoft.com/display/DTPDEVEL/Custom+Dashboard+Templates) for details):

```
"name": "metrics",
"type": "native",
"uuid": "08d38db4-751d-406a-9468-414afebee1f4"
```
# Metrics - Trend

<span id="page-3-0"></span>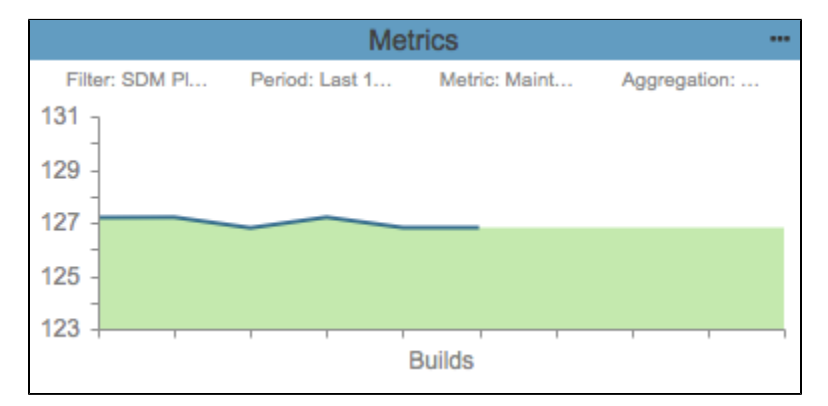

This widget shows the change in metric value from build to build over the specified period. It includes a shaded area and a line to represent the data. Gaps in the line represent builds within the selected period that do not have metric information. Also see [Using Build Administration](https://docs.parasoft.com/display/DTP542/Using+Build+Administration) for information about data within a build.

#### **This widget requires a DTP Enterprise license.** O)

Contact your Parasoft representative for additional information.

#### Widget Configuration

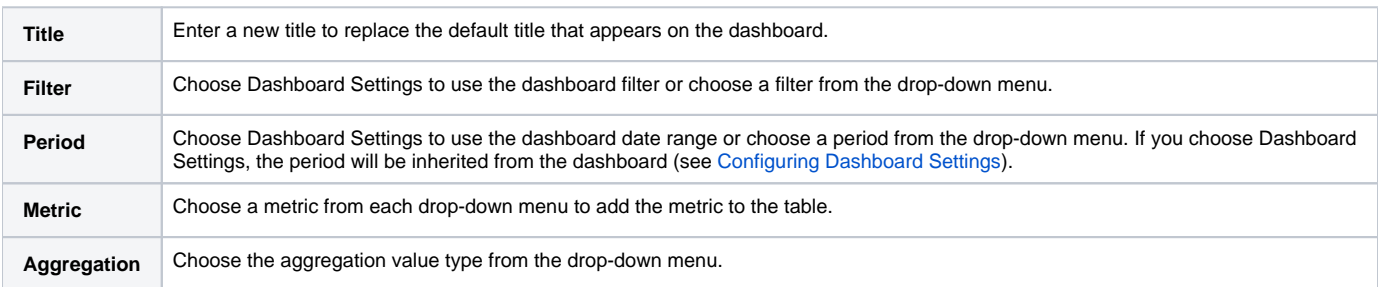

#### Actions

Mouse over a data point for the specific metric value and build associated with the data point.

Click on the widget to open the Metric Trend report for the metric in an overlay. Click on a value in the report to open the Single Metric Overview report. See [Single Metric Overview Report](https://docs.parasoft.com/display/DTP542/Single+Metric+Overview+Report)**.**

### Custom Dashboard Properties

You can add this widget to your custom dashboards by specifying the following properties in the dashboard definition JSON file (see Custom Dashboard [Templates](https://docs.parasoft.com/display/DTPDEVEL/Custom+Dashboard+Templates) for details):

```
"name": "metrics",
"type": "native",
"uuid": "78fc326e-bbb8-4e19-b7f5-942f32da6298"
```
# <span id="page-3-1"></span>Resource Groups - Top 10 Tree Map

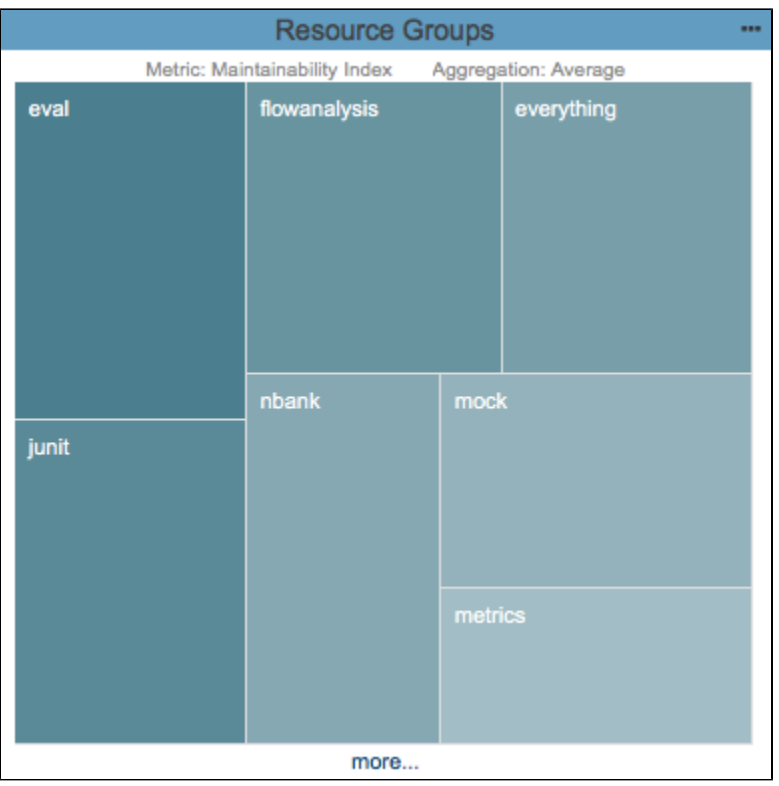

This widget shows up to 10 resource groups with the highest values for the selected metric. Larger, darker tiles have a higher metric value. See [Associating](https://docs.parasoft.com/display/DTP542/Associating+Resource+Groups+With+Filters) [Resource Groups With Filters](https://docs.parasoft.com/display/DTP542/Associating+Resource+Groups+With+Filters) for information about resource groups.

#### Widget Configuration

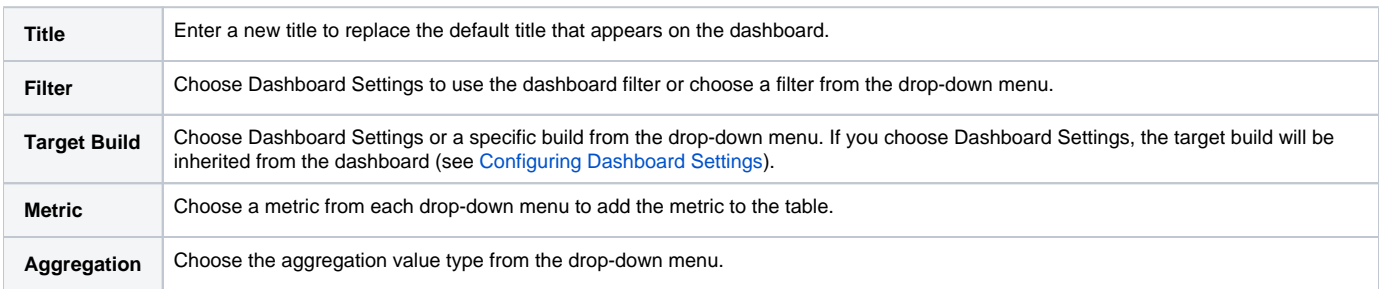

#### Actions

Mouse over a tile to view the metric value in a tool tip.

Click on a tile to view the resource group in the [Metrics Explorer.](https://docs.parasoft.com/display/DTP542/Metrics+Explorer)

Click on the **...more** link to open the [Resource Groups Report](https://docs.parasoft.com/display/DTP542/Resource+Groups+Report).

### Custom Dashboard Properties

You can add this widget to your custom dashboards by specifying the following properties in the dashboard definition JSON file (see Custom Dashboard [Templates](https://docs.parasoft.com/display/DTPDEVEL/Custom+Dashboard+Templates) for details):

```
"name": "Resource_Groups",
"type": "native",
"id": "ed159a1a-ceb8-11e7-abc4-cec278b6b50a"
```
# Resource Groups - Top 5 Table

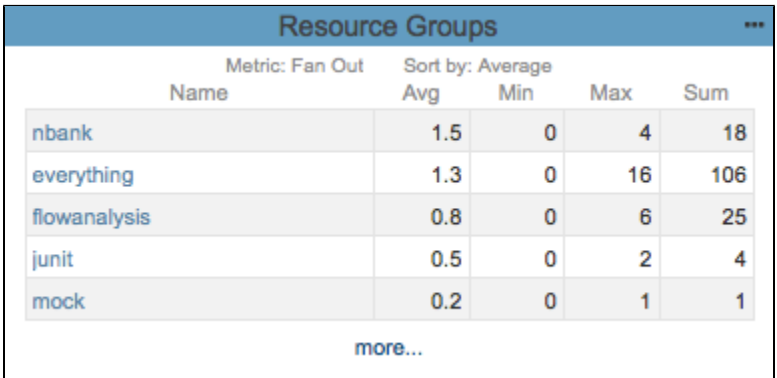

This widget shows the five resource groups with the highest aggregate values for the selected metric. See [Associating Resource Groups With Filters](https://docs.parasoft.com/display/DTP542/Associating+Resource+Groups+With+Filters) for information about resource groups.

### Widget Configuration

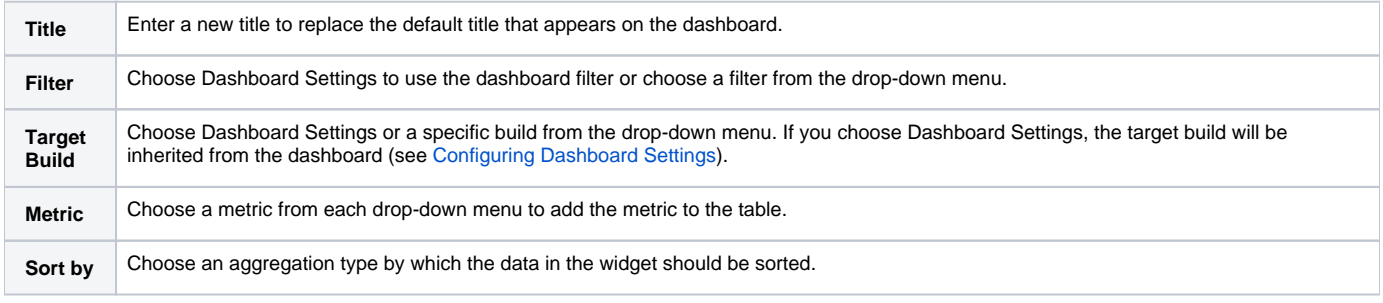

#### Actions

Click on a resource group in the in the Name column to view it in the [Metrics Explorer.](https://docs.parasoft.com/display/DTP542/Metrics+Explorer)

Click on the **...more** link to open the [Resource Groups Report](https://docs.parasoft.com/display/DTP542/Resource+Groups+Report).

### Custom Dashboard Properties

You can add this widget to your custom dashboards by specifying the following properties in the dashboard definition JSON file (see [Custom Dashboard](https://docs.parasoft.com/display/DTPDEVEL/Custom+Dashboard+Templates)  [Templates](https://docs.parasoft.com/display/DTPDEVEL/Custom+Dashboard+Templates) for details):

```
"name": "metrics_by_res_groups_top_5",
"type": "native",
"uuid": "72c1b60d-69cd-4651-91df-8b78a9265720",
```